Text:Sunny Lai Art :Alex

USAGE

# Apple TV 3 直駁 NASS免 JB 免電腦 睇相聽歌睇戲樣樣得

對於使用各種 Apple 產品的用戶,都知道若果對裝置進行 JB 處理的話,無論在功能 和實用性都會大大提升,至於 Apple TV 3 雖然推出已經有一段時間,但始終 JB 方 面仍然沒有太多正面的消息,令到用戶未能像 Apple TV 2 等可以在 JB 後自行加入 不同的功能,在實用性上確實大大降低,更未能直接讀取 NAS 內的相片、音樂或影 片,必須透過開啟電腦才可。

# 資料分享無須靠 LAN

Synology DS213air

為滿足現時越來越多的大型資料需要儲存或方便分享,因此 現時不少家庭用戶都會選擇一款 NAS 作為網絡儲存, 加上目前 無論在系統介面以至功能上,都更能滿足一般用戶的需要,不少 品牌更可配合各種流動裝置應用程式,實現外出時都可以隨時隨 地透過 3G 或 LTE 網絡, 存取家中的各種相片甚至是串流音樂 和影片,但始終 NAS 在家中都要利用 LAN 連接至網絡,只有少 部份高階型號可支援連接外置 WiFi 手指。Synology 早在 6 月台 灣 Computex 便展示了一款內建無線網絡功能的 NAS, 近日這款 產品正式推出,當中最大賣點是其無線連接功能,除了可以透過 WiFi 連接至家中網絡之外,其實更可以當作路由器或 WiFi 熱點 讓其他流動裝置連接至網絡。DS213air 所內建的無線網絡可支援 802.11b/g/n 標準, 對於一般檔案傳送來說其實已經足夠, 加上支 援多種無線加密技術,可確保透過無線傳送的資料安全。

DS213air 在定位上依然是針對一般家庭用戶,因此在主要 規格上配搭 1.6GHz 處理器以及 256MB DDR3 記憶體, 對於一 般資料傳送、影片和音樂串流上已足夠。硬碟支援方面內建 2 個 3.5" / 2.5" 插槽, 只要配合 2 隻 4TB 硬碟便可提供高達 8TB 的 儲存容量。雖然它已經內建無線功能,在機身背面依然保留了 Gigabit LAN 設計,以便提供更穩定的連線速度。除了 Gigabit LAN 介面外, 亦同時有 2個 USB 3.0 可用作連接外置硬碟或其 他外置裝置。

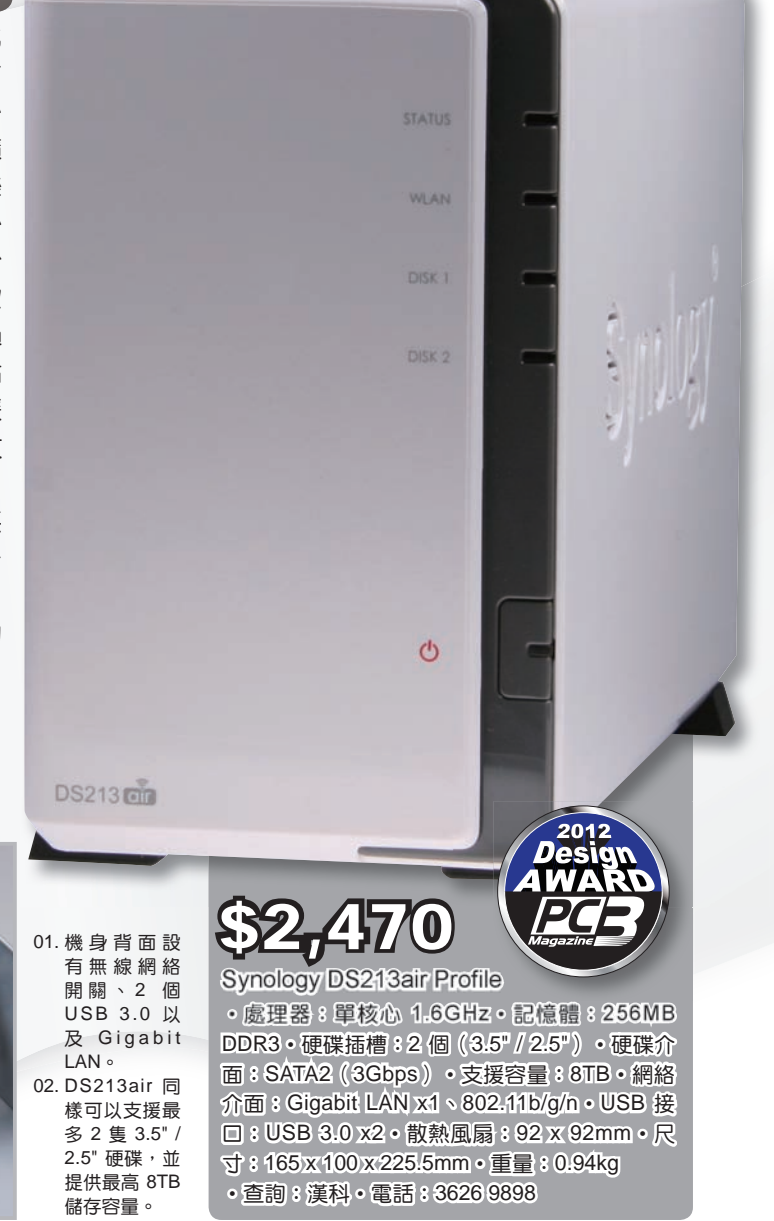

**Ethernet** 

**RETURNING THE REAL** 

0011321076

# USAGE

# NAS 無線連接

當完成基本的 NAS 設定與 DSM 安裝後,由於系統原有設定是不會以 WiFi 進行連接,對於希望透過 WiFi 連接至 NAS 的用戶 便要先進行網絡設定,完成後便可以把 NAS 擺放在任何地方使用。

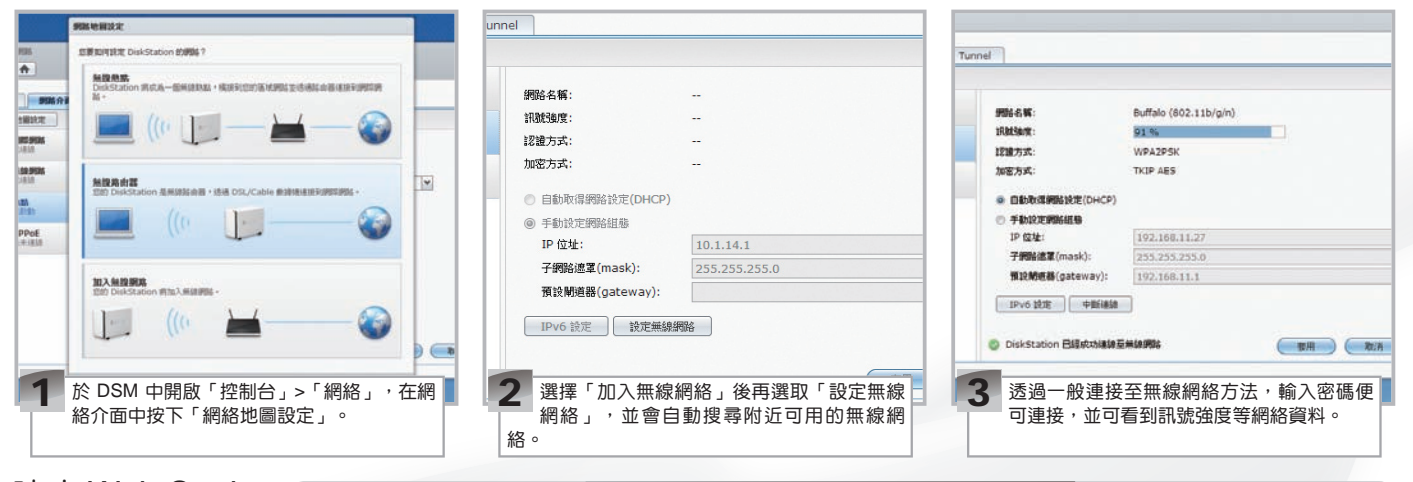

## 建立 Web Station

網絡設定完畢便開始進行 NAS 的設定步驟,首先需要在 DSM 內開啟 Web Station 服務並建立需要的資料夾,主要用途在於讓 Apple TV 可以正確讀取已儲存在 NAS 內的相片、音樂和影片。

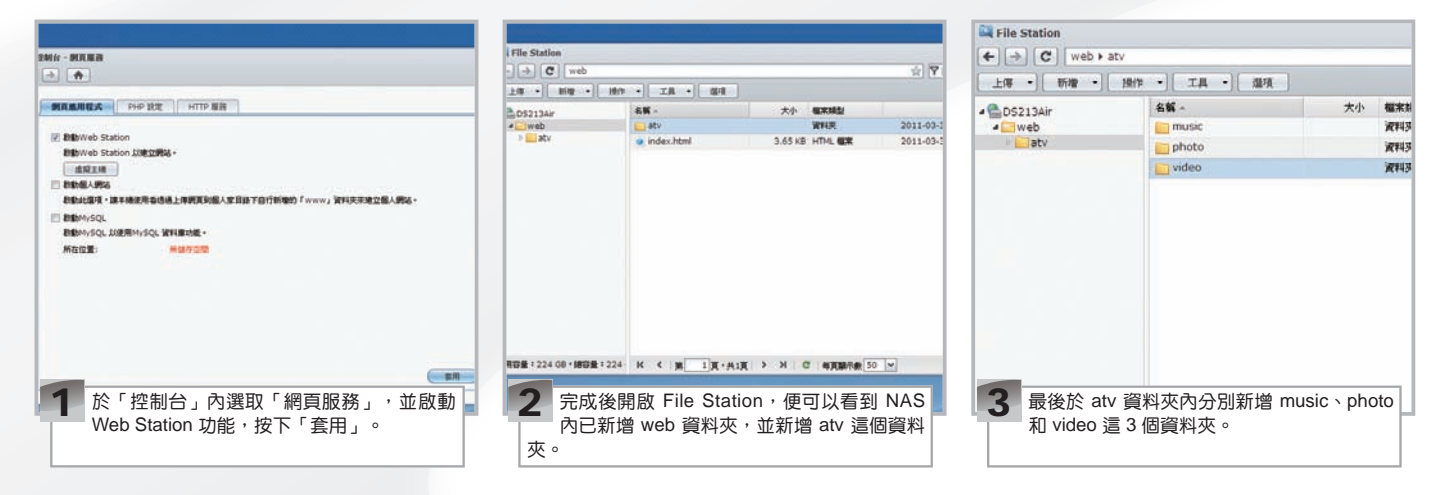

# 取得 NAS Root 權限

於 NAS 內建立完需要的資料夾後,便需要利用 SSH 來取得 NAS 的 ROOT 權限,才能進行下一步把現 有的相片、音樂和影片資料夾內容連結至新增的資料夾,讓 Apple TV 可以成功進行存取。 **图 WinSCP 下載:** http://goo.gl/NFety

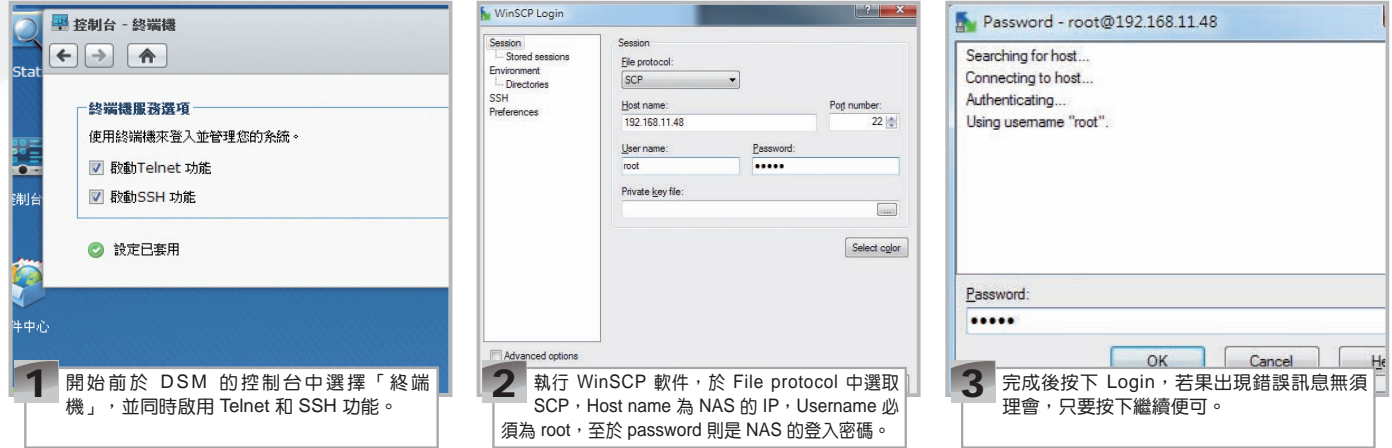

#### **uww.pesmas.com | 47**

USAGE

# 透過 Telnet 連結資料夾

完成 SSH 登入後,便要透過 Telnet 把原有儲存音樂、相片和影片的資料夾連結至 web/atv 相對應的資料夾,而這個動作便需 要利用 Telnet 完成,其實 Windows 7 已內建 Telnet 工具,只是正常情況下這個功能被關閉,同時在進行時 要確保 WinSCP 保持登入狀態。 **图.htaccess 下載:** http://goo.gl/xXCAe

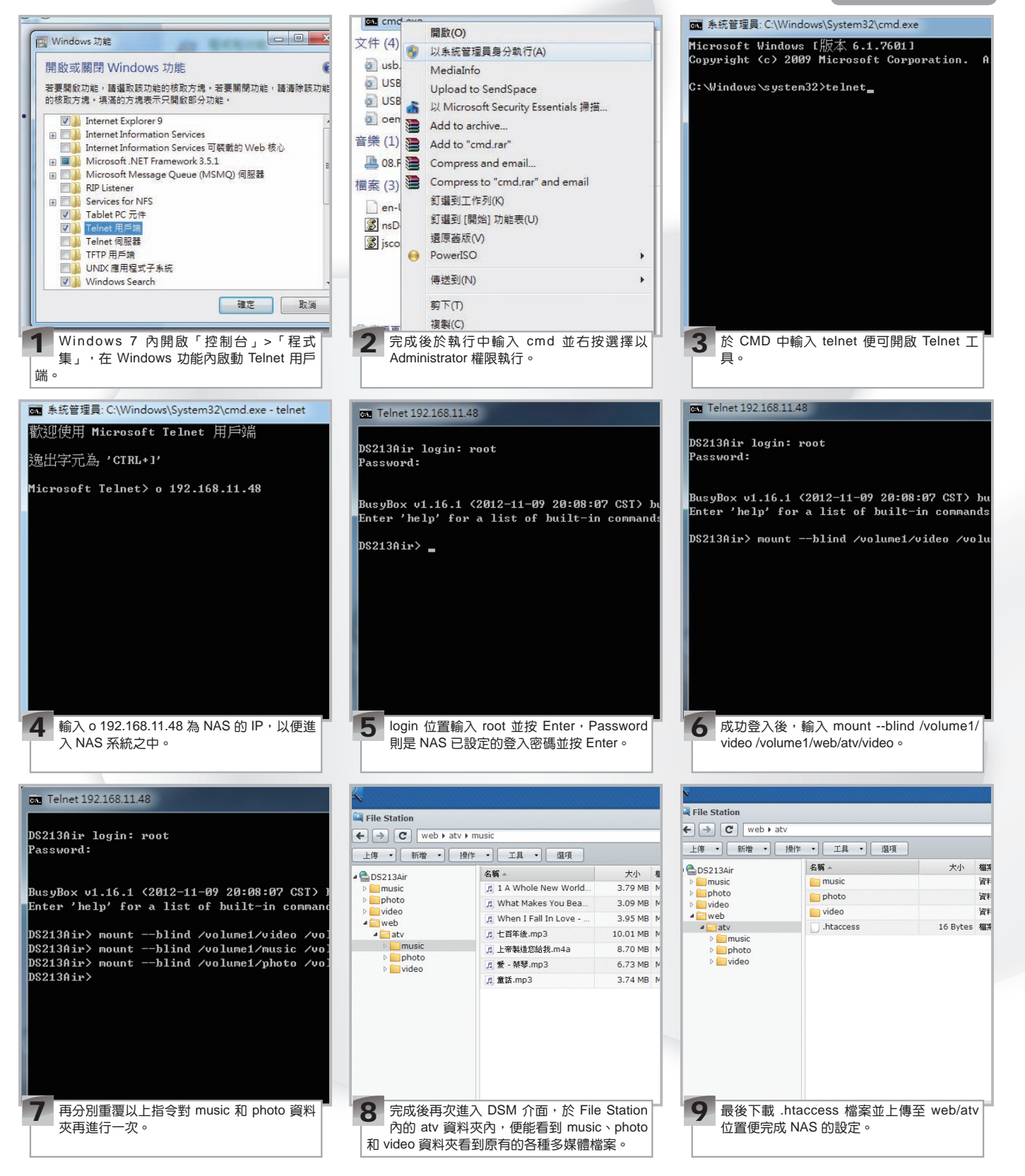

**48**

#### USAGE 修改 Apple TV DNS 位置 完成所有 NAS 的設定工作後, 便要修改 Apple TV 內的 DNS, 以便透過 Apple TV 內的 Trailers 獲取第三方的資源。 Personal Wi-Fi TCP/IP Setup youku 投狐风频 ວດກ nal Link 优酷 If you have a DNS server IP address, enter it and then select it **音悦tai SERVCD** 电影来了 DNS Address: 180, 153, 225, 136 DON Ω≁  $D_{\rm HI}$

# 個人化工具連接至 NAS

1

於 Apple TV 內的 Wi-Fi TCP/IP Setup 中, 。<br>修改當中的 DNS 至 180.153.225.136。

其實這次利用到的 DNS 早前亦曾經介紹過用作令 Apple TV 3 可以直接播放不同的視頻網站及手動新增多個電視台,這次主要 是透過輸入家中的 NAS 位置,讓 Apple TV 3 可以直接讀取當中的相片、音樂和影片檔案。

………………………<br>站,但這次選擇當中的「個人」功能。

2

回到 Apple TV 主頁選擇 Trailers 便可以看到 一一<br>第三方介面,當中已內建多個不同的影片網

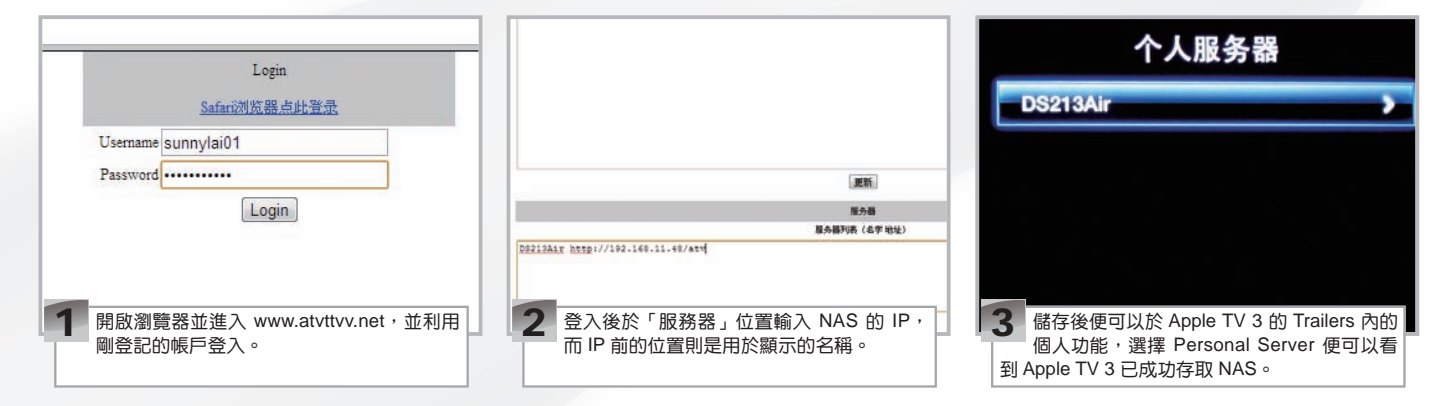

# 實際測試

經過多個步驟後 Apple TV 3 便可以在無須 JB 及開啟電腦情況下,直接讀取 NAS 內的相片、音樂以至影片檔案,而最重 要當然是這些檔案必須能正常播放。

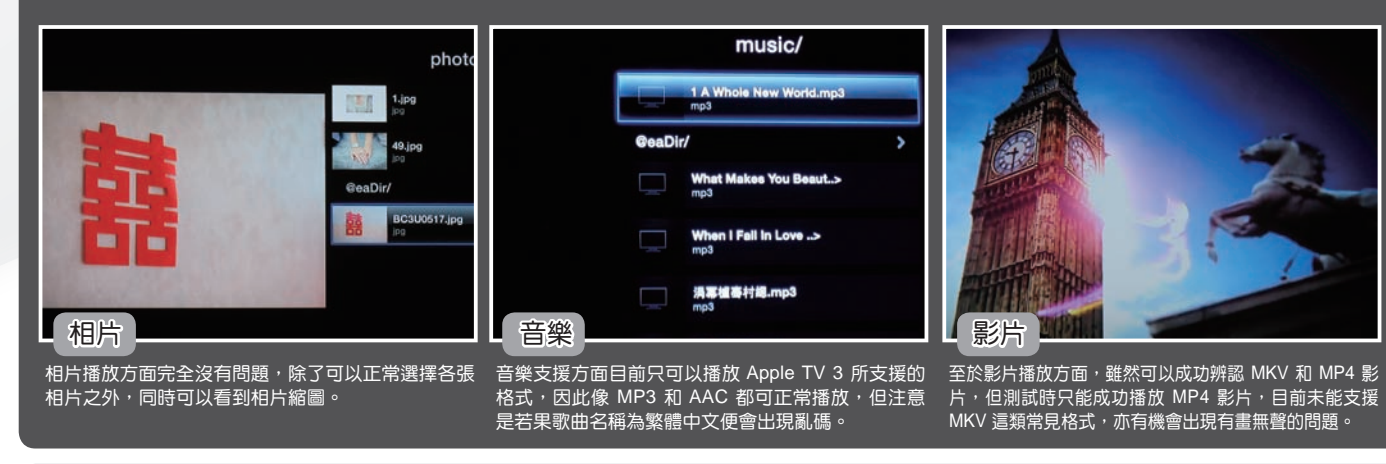

# 總結:影片支援仍未成熟

這次針對 NAS 和 Apple TV 3 的修改,便可以成功讓 Apple TV 3 在無須 JB 的情況下,直接讀取 NAS 內的相片、音樂和影 片,加上由於是透過家中的網絡,因此基本上無須等待便可直接播放,可惜是目前對影片的支援仍有點不足,但對於相片和音樂 播放已經相當完美。

3 進入後先選取當中的 Login / Register 先登記

一個帳號。